Følg nedenstående vejledning for at fjerne blokering af pop op-vinduer i Safari på iPad

1) Åben **indstillinger** på telefonen.

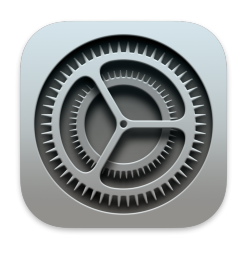

## 2) Rul ned til punktet **Safari** i den venstre menu.

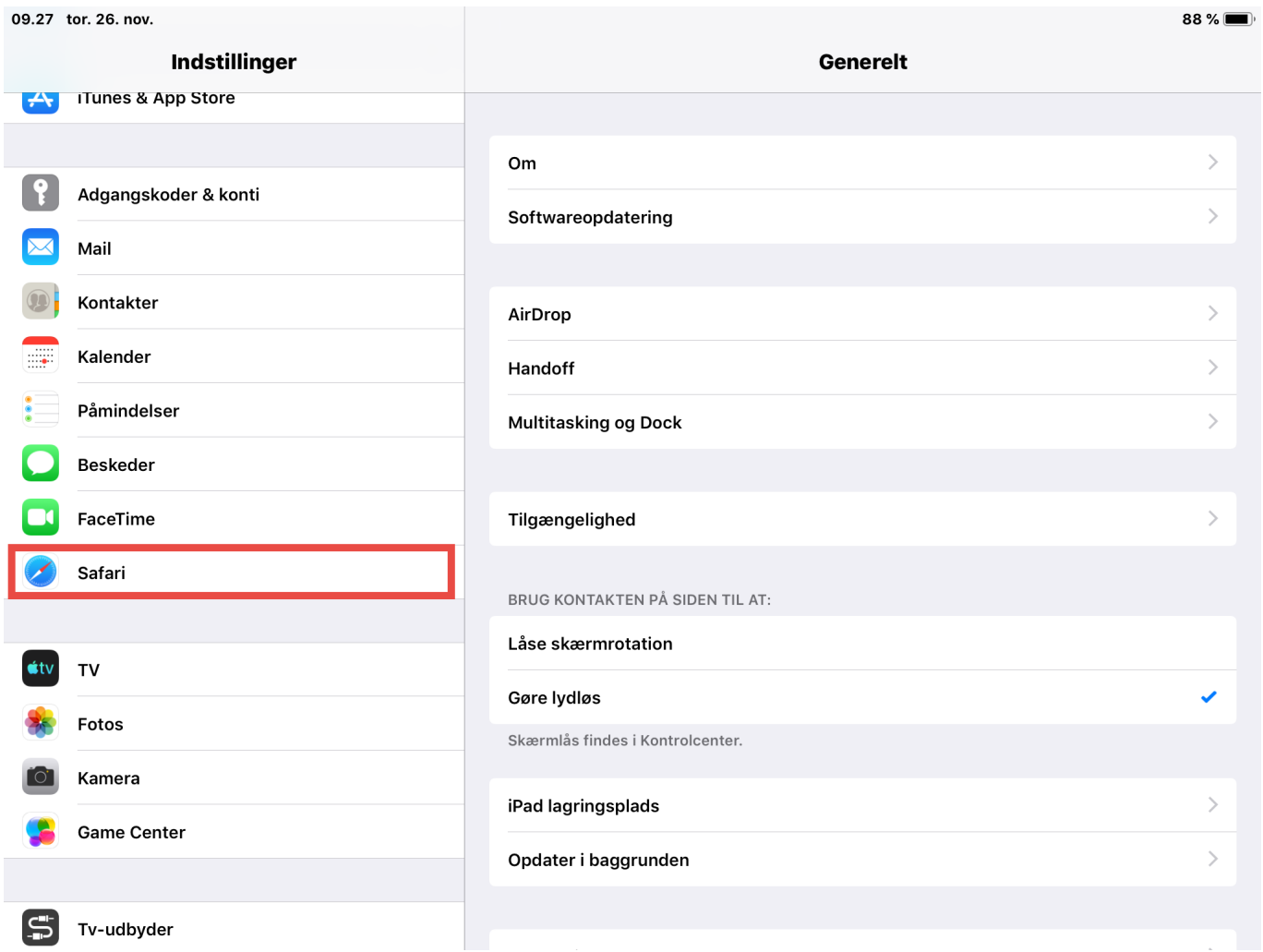

3) I højre side af skærmen skal du rulle ned og tryk på punktet **Bloker ekstra vinduer.**

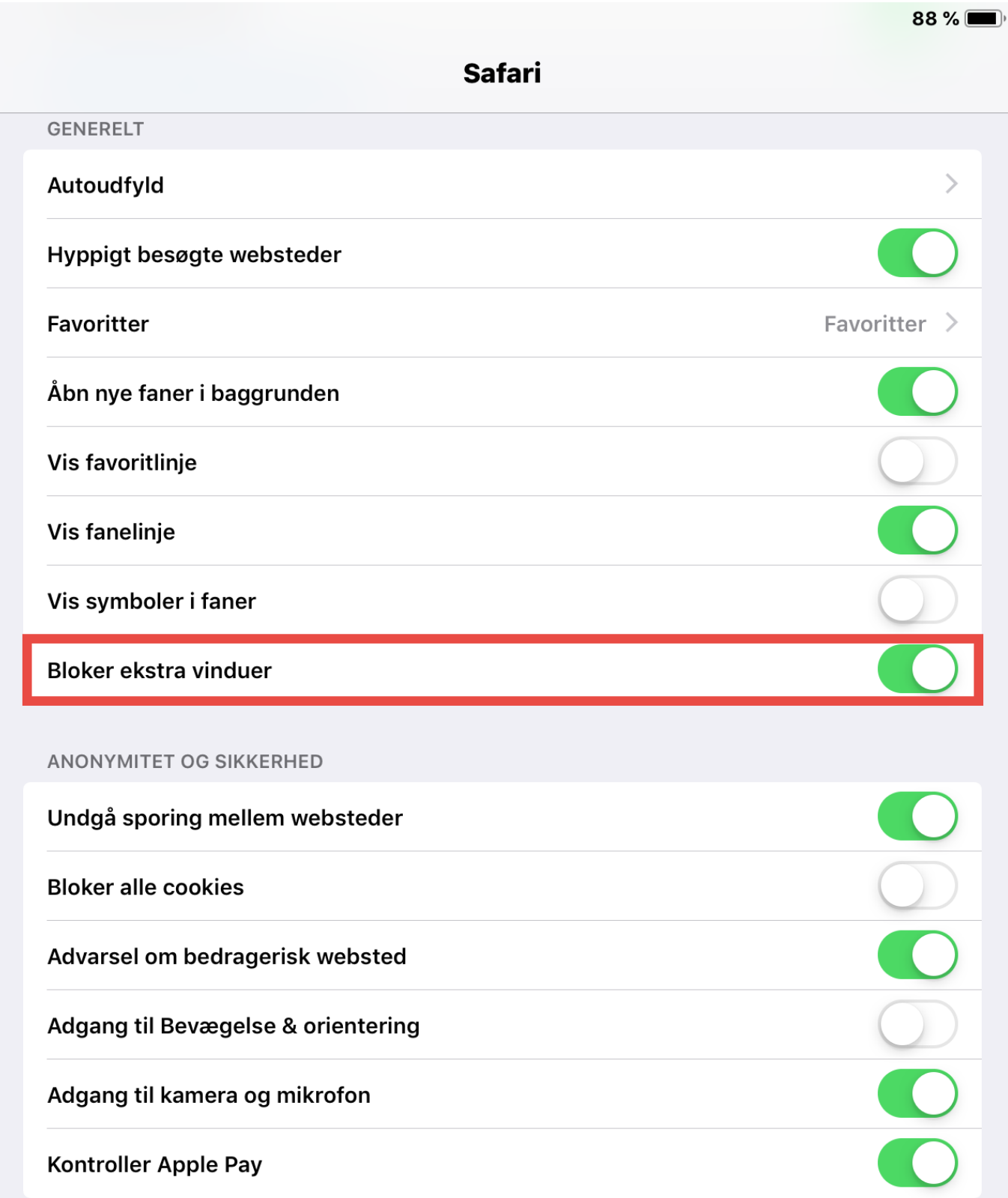

**Bemærk!** Skyderen skal pege til venstre for at være slået fra.